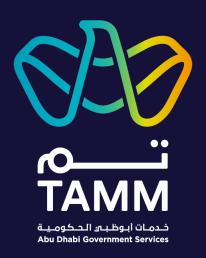

## Abu Dhabi Centre for Technical and Vocational Education and Training (ACTVET) Candidate Management

User Guides - V0.2

Created: Jun 2021

Last Updated: Sep 2022

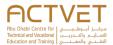

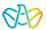

#### **Contents**

| Introduction                     |    |
|----------------------------------|----|
| Prerequisite                     | 2  |
| Sign in to TAMM Digital Services | 2  |
| Getting Started                  | 3  |
| Find the Feature on TAMM         | 3  |
| Through the ACTVET Dashboard     | 3  |
| Register Candidates              | 4  |
| Start Service                    | 4  |
| Application submitted            | 8  |
| Amend Candidates Details         | g  |
| Start Service                    | g  |
| Application submitted            | 10 |
| Deregister Candidates            |    |
| Start Service                    |    |
| Application submitted            | 13 |

Document Type:

☐ Secret

Sensitive

☐ Confidential

☑ Open

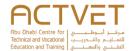

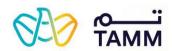

#### Introduction

TAMM allows you to manage various services offered by the ACTVET starting with registering candidates.

The following ACTVET features are covered in this user guide:

- Register Candidates In this feature, the institution's primary contact can register candidates.
- Amend Candidates Details In this feature, the institution's primary contact can amend candidates' details.
- Deregister Candidates In this feature, the institution's primary contact can deregister candidates.

#### Prerequisite

An active UAE PASS account is needed to access the ACTVET digital services and initiate a request.

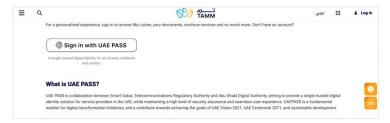

#### Sign in to TAMM Digital Services

Click **Sign in with UAE Pass** and log in using your valid credentials to access services.

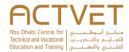

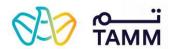

#### **Getting Started**

This section explains step-by-step procedure to request the features.

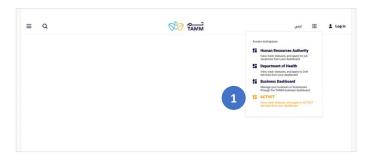

### Find the Feature on TAMM Through the ACTVET Dashboard

 Click the square icon located on the top right of the TAMM website and click ACTVET from the drop-down list.

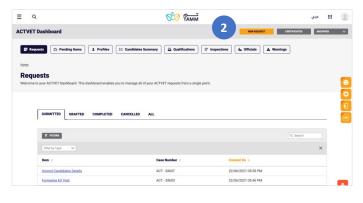

2. Click NEW REQUEST.

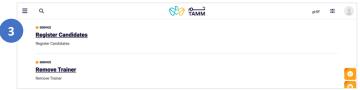

3. Scroll to find the specific service from the list and click the service name.

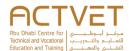

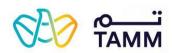

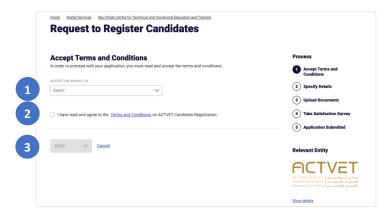

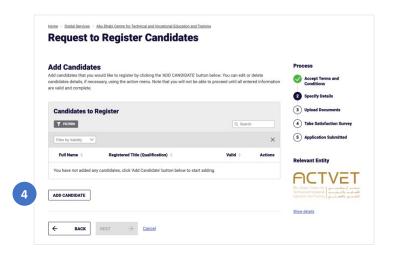

#### **Register Candidates**

Through this service, you can register candidates to your insitution by sending a request to ACTVET.

#### Start Service

- Select the name from the drop-down list on whose behalf you are accepting the terms and conditions
- Click the 'terms and conditions' link to read ACTVET's terms and conditions and click ACCEPT.
- 3. Click **NEXT** to proceed to the next page.
  - a. To close the application, click **Cancel**.

The following screen displays the 'Add Candidates' section.

#### Add Candidates

4. Click **ADD CANDIDATE** to start adding candidates.

The following screen will display the 'Enter Candidates Details' section.

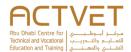

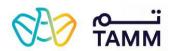

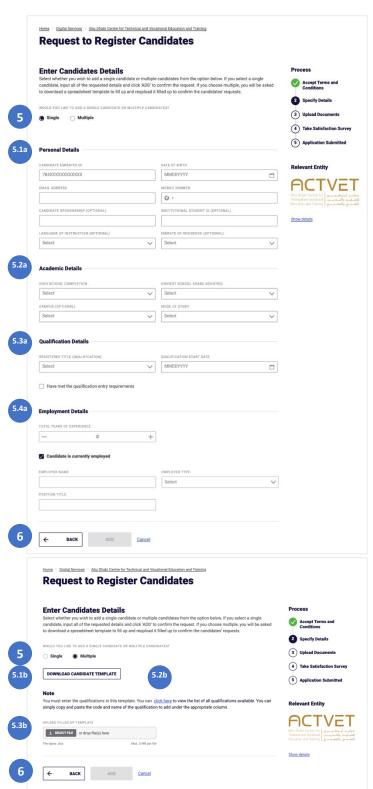

#### **Enter Candidates Details**

Choose whether you want to add Single or Multiple candidates.

#### Single

5.1a Enter Personal Details

5.2a Enter Academic Details.

5.3a Enter Qualification Details.

5.4a Enter Employment Details

#### Multiple

5.1b Download the candidate template excel sheet and fill the information on the sheet.

5.2b Click on the hyperlink to view the institution's qualifications to help fill the template.

The following screen displays the '<u>List of</u> <u>Qualifications'</u> section.

5.3b Click **SELECT FILE** to upload the candidate template.

- 6. Click **ADD** to add the candidate(s)
  - a. To go back to the previous page, click **BACK**.
  - b. To close the application, click **Cancel**.

The following screen displays again the 'Add Candidates' section.

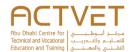

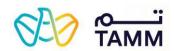

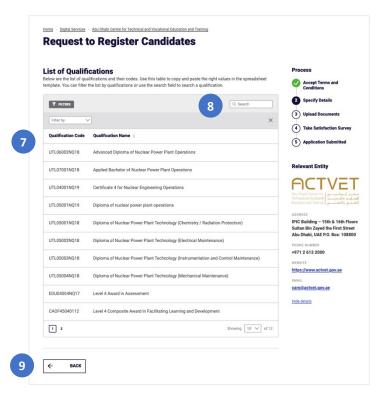

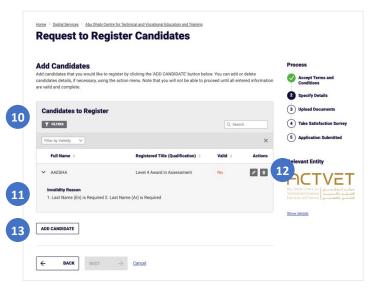

#### List of Qualifications

- 7. View the List of Qualifications.
- 8. Use the filters and search bar to filter and search for qualifications.
- Once you are done, click BACK to return to the previous page to upload the candidate template.

#### Add Candidates

- 10. Review your added candidate(s)
- 11. If a candidate's information is invalid, it will explain the reason why.

Note: you will not be able to proceed until all the candidates information is valid.

- 12. Click on the edit button to make the necessary amendments in order to proceed.
  - a. Click the delete button to delete the candidate.
- 13. To add more candidates, click **ADD CANDIDATE** to repeat the process.

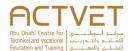

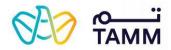

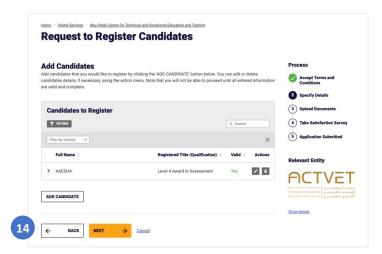

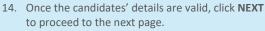

- a. To go back to the previous page, click **BACK**.
- b. To close the application, click **Cancel**.

The following screen displays the 'Upload Documents' section.

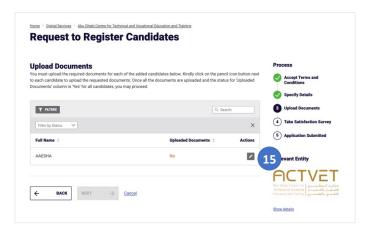

#### **Upload Documents**

15. Next to each candidate, click on the edit icon to start adding documents.

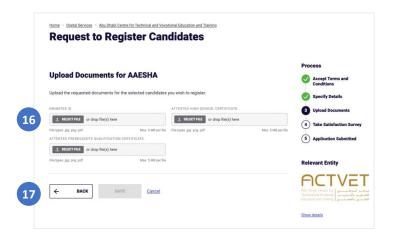

- 16. Click **SELECT FILE** to upload the required document(s).
- 17. Click **SAVE** to save the documents.
  - a. To go back to the previous page, click **BACK**.
  - b. To close the application, click **Cancel**.

The following screen will display again the 'Upload Document' section.

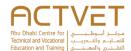

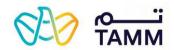

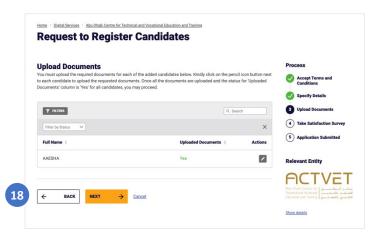

- 18. Once the candidates' documents are uploaded, click **NEXT** to proceed to the next page.
  - a. To go back to the previous page, click **BACK**.
  - b. To close the application, click **Cancel**.

The following screen will display the 'Take Satisfaction Survey' section.

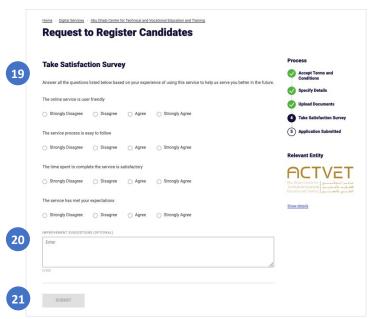

# Request to Register Candidates Your Candidate Registration Is Pending Approval Reference number: ACT - 27463 Submitted on: 07 June, 2021 Thank you for submitting your request. Kindly note that your request is now pending approval. Your application may be returned to you for more amendments, if deemed incomplete by ACTYET. VISIT DASHBOARD Process Accept Terms and Conditions Specify Details Upload Documents Upload Documents Application Submitted Relevant Entity Relevant Entity Specification Specification Specifica

#### Take satisfaction survey

- 19. Answer all the survey questions by selecting a appropriate option for each question.
- 20. Enter recommendations for improvement, if any.
- 21. Click **SUBMIT** to submit the application.

The following screen will display the 'Application Status' section.

#### Application submitted

Upon successful submission, the reference number and submission date will be displayed.

22. Click **VISIT DASHBOARD** to return to the ACTVET dashboard and view the to-do list of action items that may be requested by ACTVET.

The application status will be In Progress.

Upon assessment, ACTVET officers can either: accept, reject or return the application. You will be notified of any change in the status on your registered email address.

- On approval, the status will be changed to Completed.
- On **rejection**, the status will be changed to **Cancelled.**

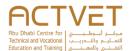

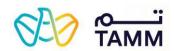

 On return, the status will be still In Progress. Click the three dots > Upload Document(s). You will be redirected to the 'Upload Documents' screen.

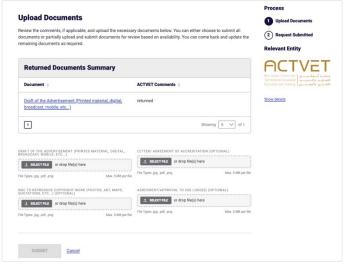

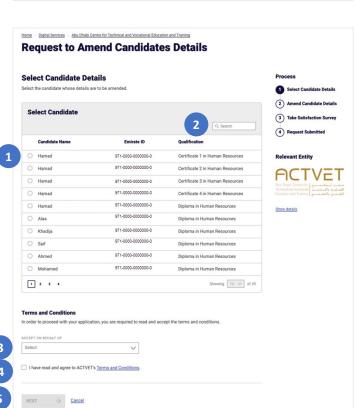

#### **Upload Documents**

The reviewed documents summary section will be visible.

Upload the required document and click **SUBMIT** to process the request again.

#### **Amend Candidates Details**

Through this service, you can amend candidate's details by sending a request to ACTVET.

#### Start Service

- 1. Select a candidate from the table.
- 2. Use the search bar to search for candidates.
- Select the name from the drop-down list on whose behalf you are accepting the terms and conditions.
- Click the 'terms and conditions' link to read ACTVET's terms and conditions and click ACCEPT.
- 5. Click **NEXT** to proceed to the next page.
  - a. To close the application, click **Cancel**.

The following screen displays the 'Amend Candidate Details' section.

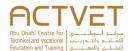

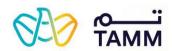

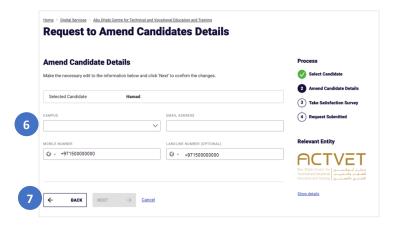

#### 

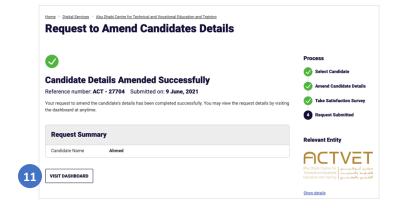

#### Amend Candidate Details

- 6. Update the candidates details.
- 7. Click **NEXT** to proceed to the next page.
  - a. To go back to the previous page, click **BACK**.
  - b. To close the application, click **Cancel**.

#### Take satisfaction survey

- 8. Answer all the survey questions by selecting a appropriate option for each question.
- 9. Enter recommendations for improvement, if any.
- 10. Click **SUBMIT** to submit the application.

The following screen will display the 'Application Status' section.

#### Application submitted

Upon successful submission, the reference number and submission date will be displayed.

11. Click **VISIT DASHBOARD** to return to the ACTVET dashboard.

The application status will be **In Progress**. Upon assessment, ACTVET officers will accept or reject the application. You will be notified of any change in the status on your registered email address and mobile number (via SMS).

- On approval, the status will be changed to Completed.
- On **rejection**, the status will be changed to **Cancelled.**

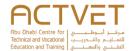

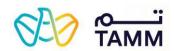

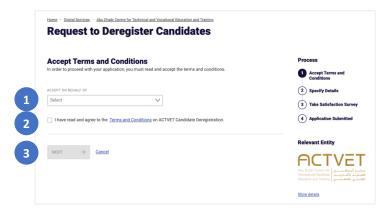

#### **Deregister Candidates**

Through this service, you can deregister candidates from your insitution by sending a request to ACTVET.

#### Start Service

- Select the name from the drop-down list on whose behalf you are accepting the terms and conditions
- Click the 'terms and conditions' link to read ACTVET's terms and conditions and click ACCEPT.
- 3. Click **NEXT** to proceed to the next page.
  - a. To close the application, click **Cancel**.

The following screen displays the 'Add Candidates to Deregister' section.

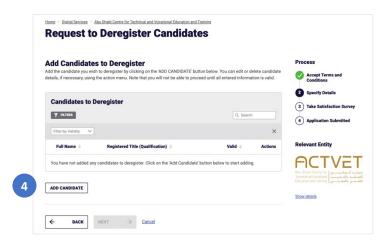

#### Add Candidates

4. Click ADD CANDIDATE to start adding candidates.

The following screen will display the 'Enter Candidates Details' section.

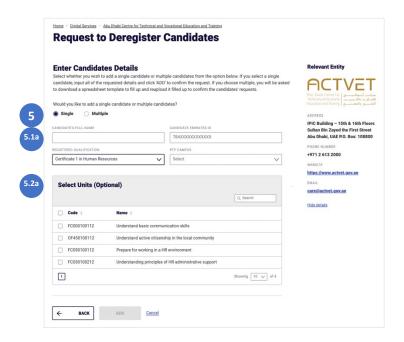

#### **Enter Candidates Details**

 Choose whether you want to add Single or Multiple candidates.

#### Single

5.1a Enter the candidate's full name, Emirates ID, registered qualification and RTP campus.5.2a When selecting a qualification, the list of units associatiated with that qualification will be displayed.

#### Multiple

5.1b Download the candidate template excel sheet and fill the information on the sheet.

5.2b Click on the hyperlink to view the institution's qualifications and units to help fill the template.
The following screen displays the 'List of Qualifications

and Units' section.5.3b Click SELECT FILE to upload the candidate template.

6. Click ADD to add the candidate(s)

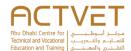

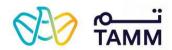

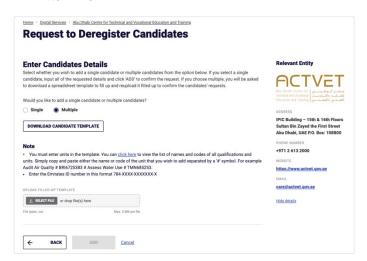

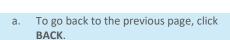

b. To close the application, click **Cancel**.

The following screen displays again the 'Add Candidates to Deregister' section.

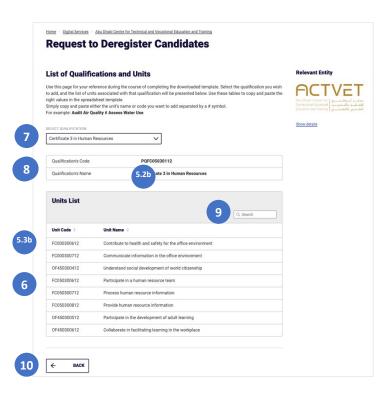

#### *List of Qualifications and Units*

- 7. Select a qualification from the drop-down.
- 8. The qualification details and units list will be displayed.
- 9. Use the search bar to search for units.
- 10. Once you are done, click **BACK** to return to the previous page to upload the candidate template.

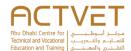

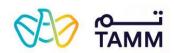

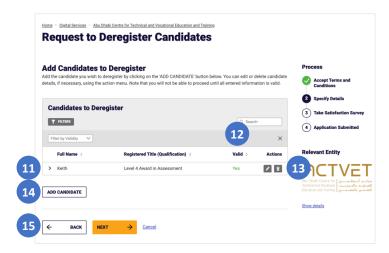

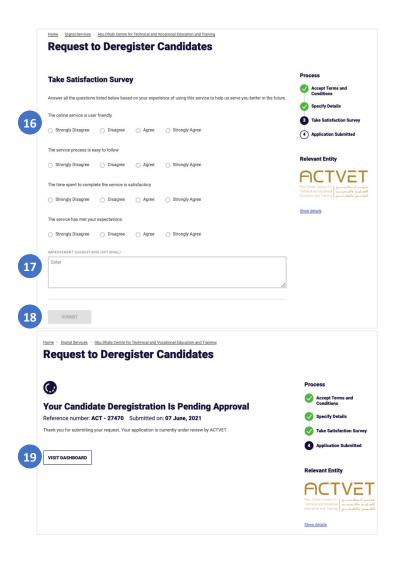

#### Add Candidates to Deregiser

- 11. Review your added candidate(s)
- If a candidate's information is invalid, it will explain the reason why.

Note: you will not be able to proceed until all the candidates information is valid.

- 13. Click on the edit button to make the necessary amendments in order to proceed.
  - a. Click the delete button to delete the candidate.
- 14. To add more candidates, click **ADD CANDIDATE** to repeat the process.
- 15. Once the candidates' details are valid, click **NEXT** to proceed to the next page.
  - a. To go back to the previous page, click **BACK**.
  - b. To close the application, click Cancel.

#### Take satisfaction survey

- 16. Answer all the survey questions by selecting a appropriate option for each question.
- 17. Enter recommendations for improvement, if any.
- 18. Click **SUBMIT** to submit the application.

The following screen will display the 'Application Status' section.

#### Application submitted

Upon successful submission, the reference number and submission date will be displayed.

19. Click **VISIT DASHBOARD** to return to the ACTVET dashboard and view the to-do list of action items that may be requested by ACTVET.

The application status will be In Progress.

Upon assessment, ACTVET officers can either: accept or reject the application. You will be notified of any change in the status on your registered email address and mobile number (via SMS).

- On approval, the status will be changed to Completed.
- On rejection, the status will be changed to Cancelled.

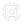

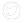

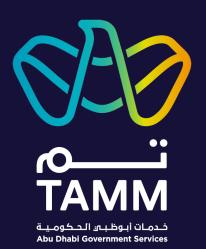

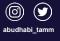

TAMM.abudhabi